## **QUICK REFERENCE GUIDE**

Updated November 1, 2019

## **Close an Event Line in Pending Status**

Buyers should review their events in SWIFT on a regular basis. Agencies may have events with lines they did not award and no longer need, or that they decided to only partially award. SWIFT leaves these events in a "Pending Award" status. This means that the event has not been completely awarded. Having events with lines that are not awarded can be a problem during audits.

If an event is tied to a requisition, the pre-encumbered funds remain tied to the event. Once you close these lines, SWIFT will free up any remaining unused requisition lines. You can re-source these lines to another event or you can cancel them. You can use the remaining pre-encumbrances elsewhere.

To complete sourcing events that agencies no longer need, agencies should close event lines. SWIFT will change the status of those lines not awarded from "Open" to "Closed".

Steps to complete:

- Step 1: Find Awarded events with open lines in the Event Workbench
- Step 2: Access an individual event
- Step 3: Update the Status on the Analyze Line page
- Step 4: View the updated Status on the Analyze Total page

### **Steps to close an event line in Pending Status**

### **Step 1: Find Awarded events with open lines in the Event Workbench**

1. Navigate to the **Event Workbench** page.

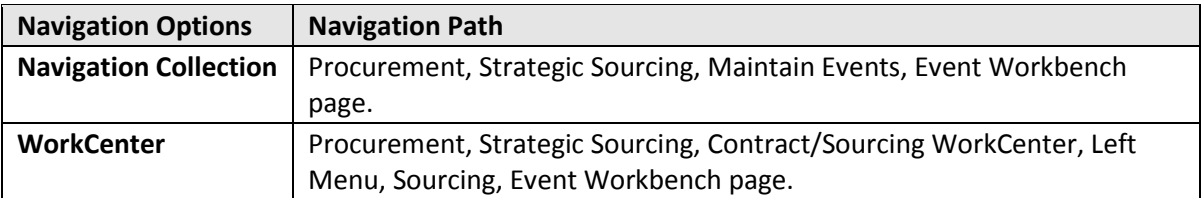

2. On the **Event Workbench** page, set the *Event Status* dropdown to "Pending Award" and select the **Search** button.

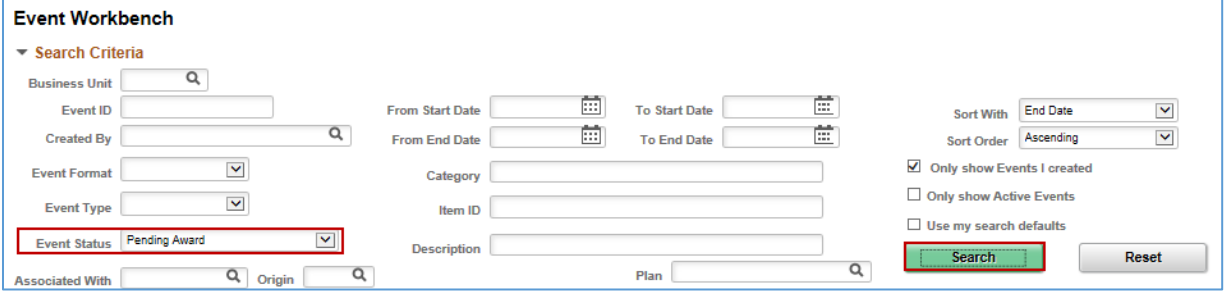

# **SWIFT** STATEWIDE INTEGRATED

### **Step 2: Access an individual event**

• On the **Search Results**, press the **Analyze Bids** icon for each event to review.

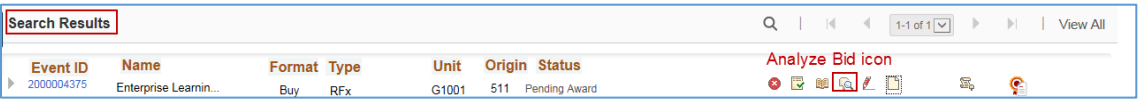

- Look at the event to see if you still need it. If you do, follow up using agency guidelines.
- If you do not need it, please follow the remaining steps.

### **Step 3: Update the Status on the event on the Analyze Line page**

SWIFT displays the **Analyze Total** page. Select the **Analyze Line** link on the top of the page.

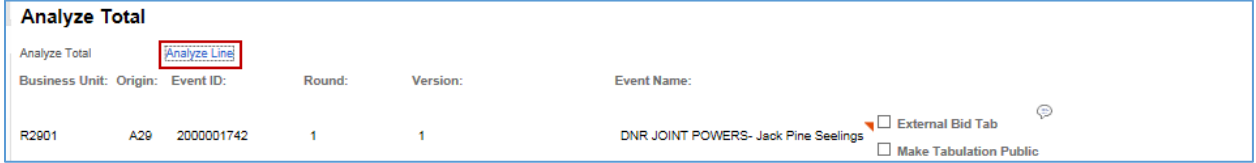

On the **Analyze Line** page, go to the **Line Items** section. Change the *Line Status* from "Open" to "Closed". Press the **Save** button at the bottom of the page.

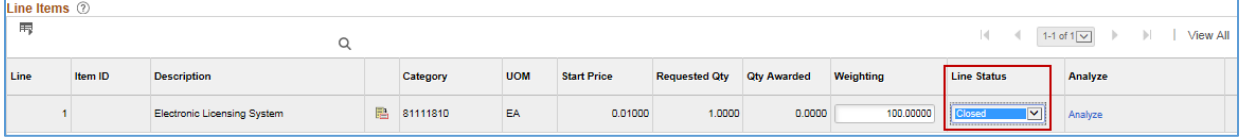

### **Step 3: View the updated Status on the Analyze Total page**

• At the top of the **Analyze Line** page, press the **Analyze Total** link.

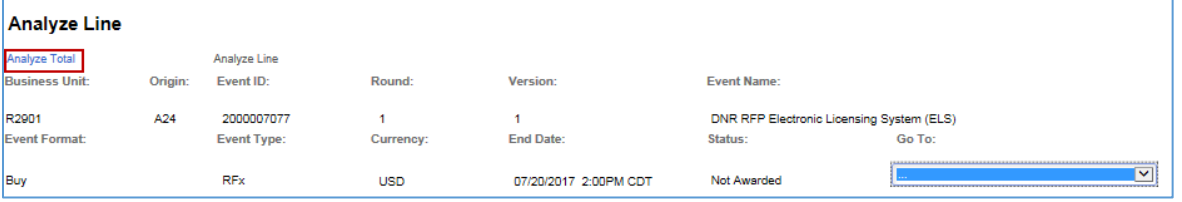

• SWIFT updates the *Status* of the award to either "Awarded" or "Not Awarded".

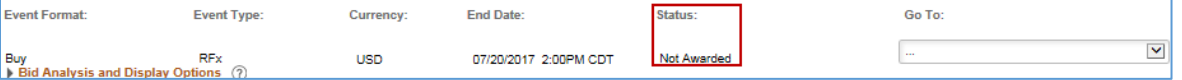

- o *Awarded Status*: All lines have a Status of "Closed" and at least a portion of the event has been awarded.
- o *Not Awarded Status*: All lines have a Status of "Closed" and none of the lines have been awarded.

If you have lines with a remaining quantity that you closed, you can reopen those lines by changing the Status to "Open". SWIFT will automatically change the Status to "Pending Award" when you save the event.

#### **You have successfully closed an event line in a "Pending" Status and changed its status.**